## ■ 학원친구

학원친구는 학원/학부모/학생을 유기적으로 연결하여 소통할 수 있는 앱으로 학원에서 발송한 문자가 자동으 로 앱 메시지로 전송되고, 학원알림(공지사항)과 학원생활(학사 정보), 수강료결제가 가능합니다. ACA2000과 완벽하게 연동하는 형태로 개발된 학원전용 모바일메신저를 학원친구를 통해 학원의 경쟁력을 높 이시기 바랍니다.

#### ▣ 학원친구 세팅방법

#### 1. 학원친구 기본설정 [학원친구 기본설정 탭 3]

- ☞ 설치안내 내용과 기타옵션 안내
	- ▶ 학원친구 설치안내 문자 내용안내
	- ▶ 대화 상대 제한 옵션 : 채팅No! 문자가 앱으로 학부모님께 무료로 전달되길 원할 경우!

#### 2. 학원친구 초대하기 [학원친구 초대 결과조회 탭\_2]

#### ☞ 초대 시 설치 안내 LMS 발송 여부 체크!

- ▶ 1. 직원&선생님 > 관리자: 학원친구에 등록된 모든반 조회 & 학원알림 &이미지변경 ▶ 상시상담자: 학원의 기본상담자
	- 2. 학생&학부모 순서로 초대
		- 이때, 학생과 학부모 핸드폰 번호가 동일할 경우 학생[가입대기] 학부모[초대실패] 해당학생 정보 수정하도록 안내!

#### ▶ 형제일 경우 대화자명 수정!

학원친구PC와 앱에서는 대화자명으로 보여집니다.

#### 3. 학원친구 사용자 현황 안내 [학원친구 사용자 정보 탭 1]

#### ☞ 학원친구 모바일 접속 현황 안내

- ▶ 사용자 조회: 접속중 / 가입대기 현황
- ▶ 가입대기자 조회: 가입대기자만 조회하여 설치 안내 문자 재발송 기능 [ 단문/ 장문]
- ▶ 거절자만 조회: 학원친구 재초대하기

#### 4. 학원생활 설정안내 [학원생활 설정\_4]

☞ 학원생활 옵션 & 기타옵션 안내

- ▶ 기본리스트/노출리스트: 미납과 상담은 학부모님께만 조회, 상담[대내용] /성적[인터넷게시]
- ▶ 학원생활 최근 [ 3 ] 개월 내용 보여주기
- ▶ 학원생활 미납조회 설정 납입기한 [ 7 ] 일 전부터 노출
- ▶ 학원생활 알림설정하기 ㅁ 전일 학원생활 보내기

#### ■ 학원친구 사용을 원치 않을 경우

☞ 중심업무> 초기셋팅 > 시스템설정> 환경설정 메신저 [ㅁ3.학원친구 직원만 사용] 안내

# ▌ 학원친구 【학원친구 화면 개괄】

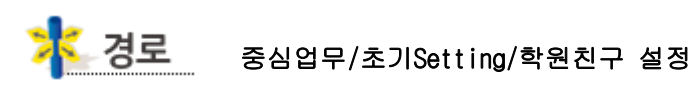

학원/학부모/학생을 유기적으로 연결하여 소통할 수 있는 앱이다. 학원에서 발송한 문자가 자동으로 앱 메시지로 전송되고, 학원알림(공지사항)과 학원생활(학사 정보) 기능을 활용하면 학원의 업무와 비용을 대폭 절감할 수 있다.

학원친구 설정은 아래와 같이 4개의 탭(학원친구 사용자 정보/ 학원친구 초대 결과조회/학원친구 기 본설정/학원생활 설정)으로 구성되어 있다.

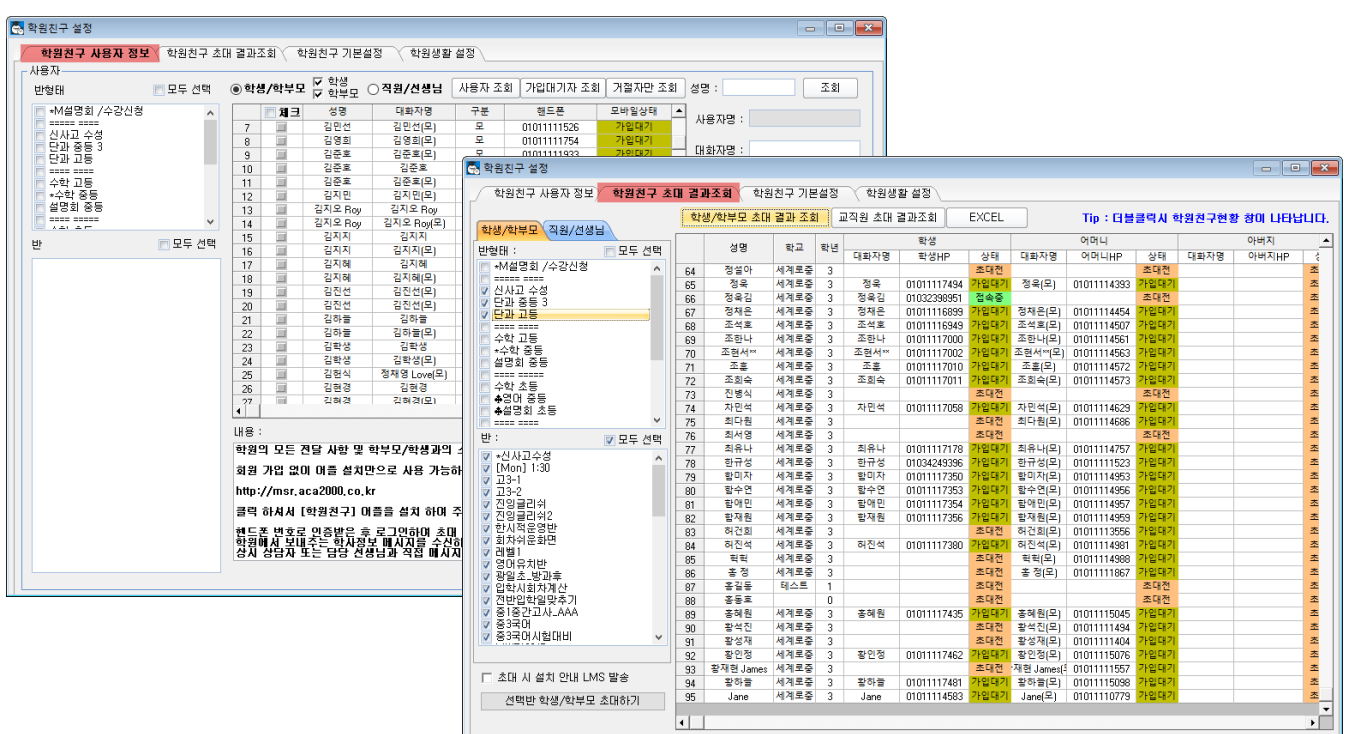

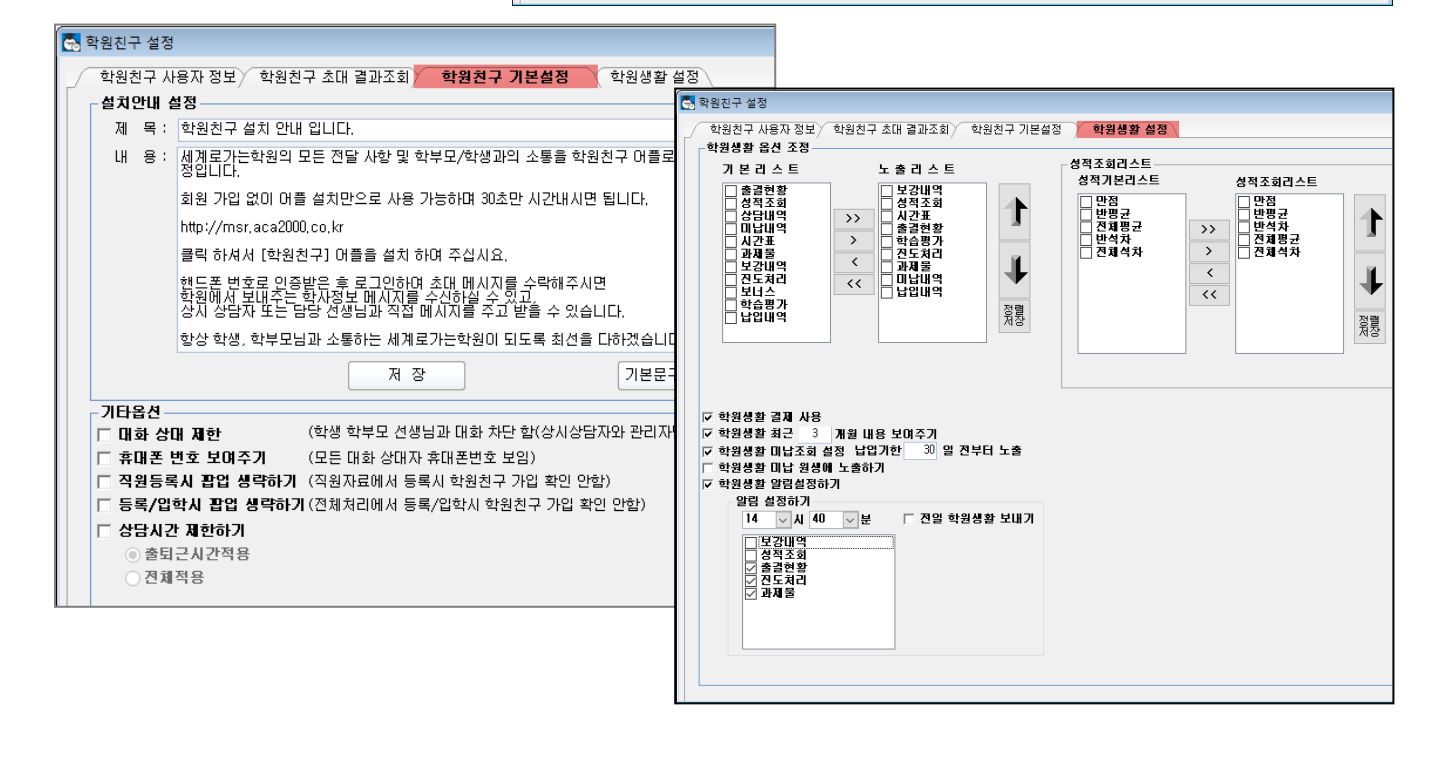

# ▌학원친구 [기본설정] <mark>하</mark>는 경로 중심업무/초기Setting/학원친구 설정

학원친구 앱 설치 안내용 LMS 문구를 설정할 수 있는 화면이다. 그 외 학원친구 앱의 기본 설정을 학 원 사정에 맞게 조정할 수 있다.

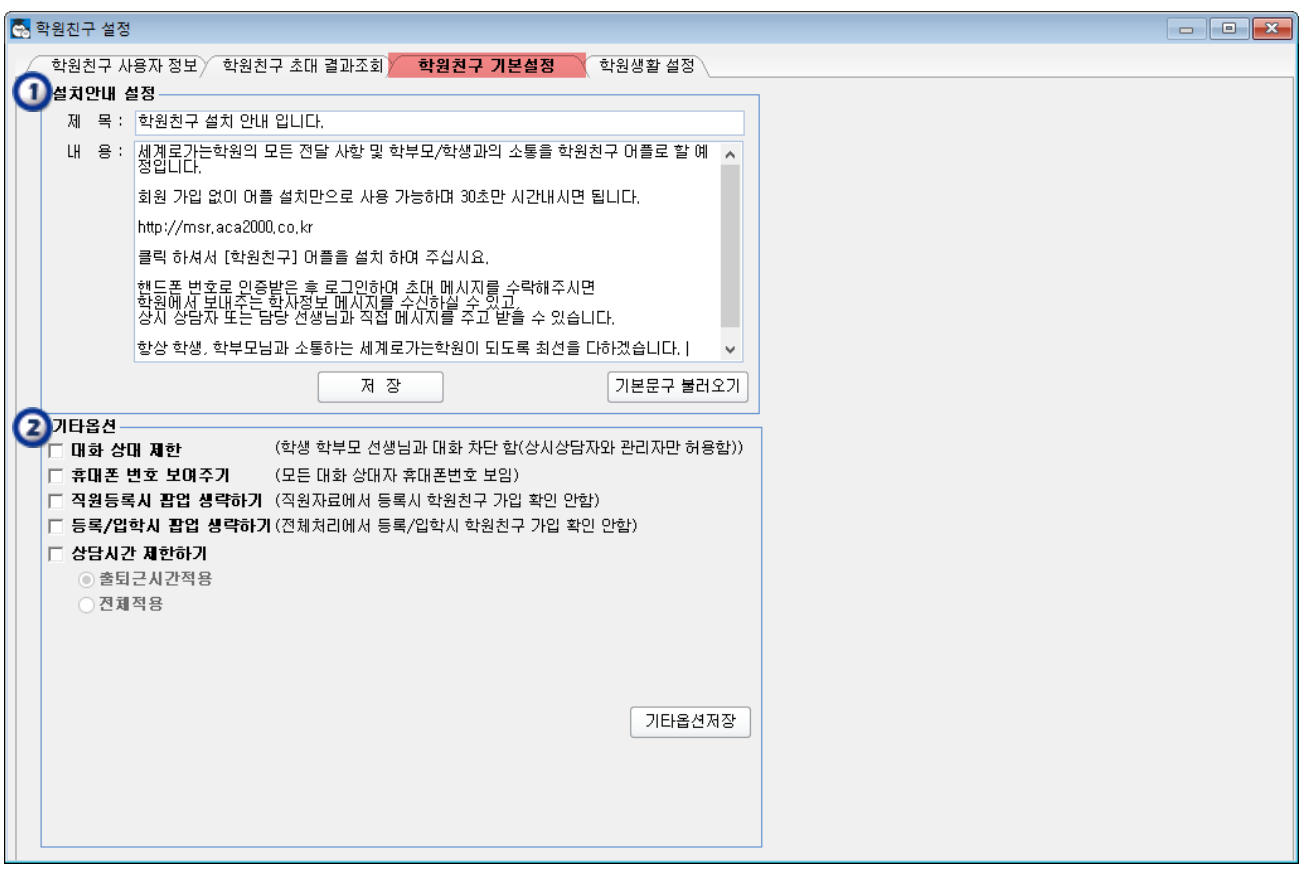

① 학원에서 원하는 문구로 제목 또는 내용을 저장해두면, 설치 안내 LMS 발송 시 이 내용이 자동으로 발송된다.

- ② 학원친구 앱 설정을 학원 사정에 맞게 조정할 수 있다.
	- 대화 상대 제한: 일반 강사는 학생/학부모와 대화 불가, 상시상담자/관리자만 가능하도록 함
	- 휴대폰 번호 보여주기: 프로필에 교직원의 개인 휴대폰 번호가 보이도록 함
	- 직원 등록 시 팝업 생략하기: 신규 직원 자료 입력 시 자동으로 뜨는 초대 알림 팝업 생략 기능

- 등록/입학 시 팝업 생략하기: 신규 학생 등록/입학 시 자동으로 뜨는 초대 알림 팝업 생략 기능 (한꺼번에 여러 학생을 신규 등록할 때는 팝업을 생략하고, 반별로 일괄 초대하면 편리하다.)

-상담 시간 제한하기: 설정된 시간 외에 학생/학부모가 메시지를 보내면, 즉시 상담이 어려운 시간임 을 표시해주는 기능(개인별 출퇴근 시간 혹은 학원 전체 공통 시간 적용 가능)

## $\frac{1}{4}$  학원친구 [학원친구 초대 및 결과 조회하기]

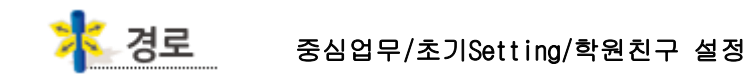

학원친구 앱은 개인 사용자가 앱을 설치하기 전에 학원의 담당자가 먼저 학생/학부모/교직원을 초대 해주어야 한다.

교직원을 먼저 초대하고, 학생/학부모를 초대하는 순서로 진행하면 원활하다.

(교직원의 자녀가 재원중인 경우, 교직원으로써 등록하기 위함이다)

#### 1) 직원/선생님 초대하기

L

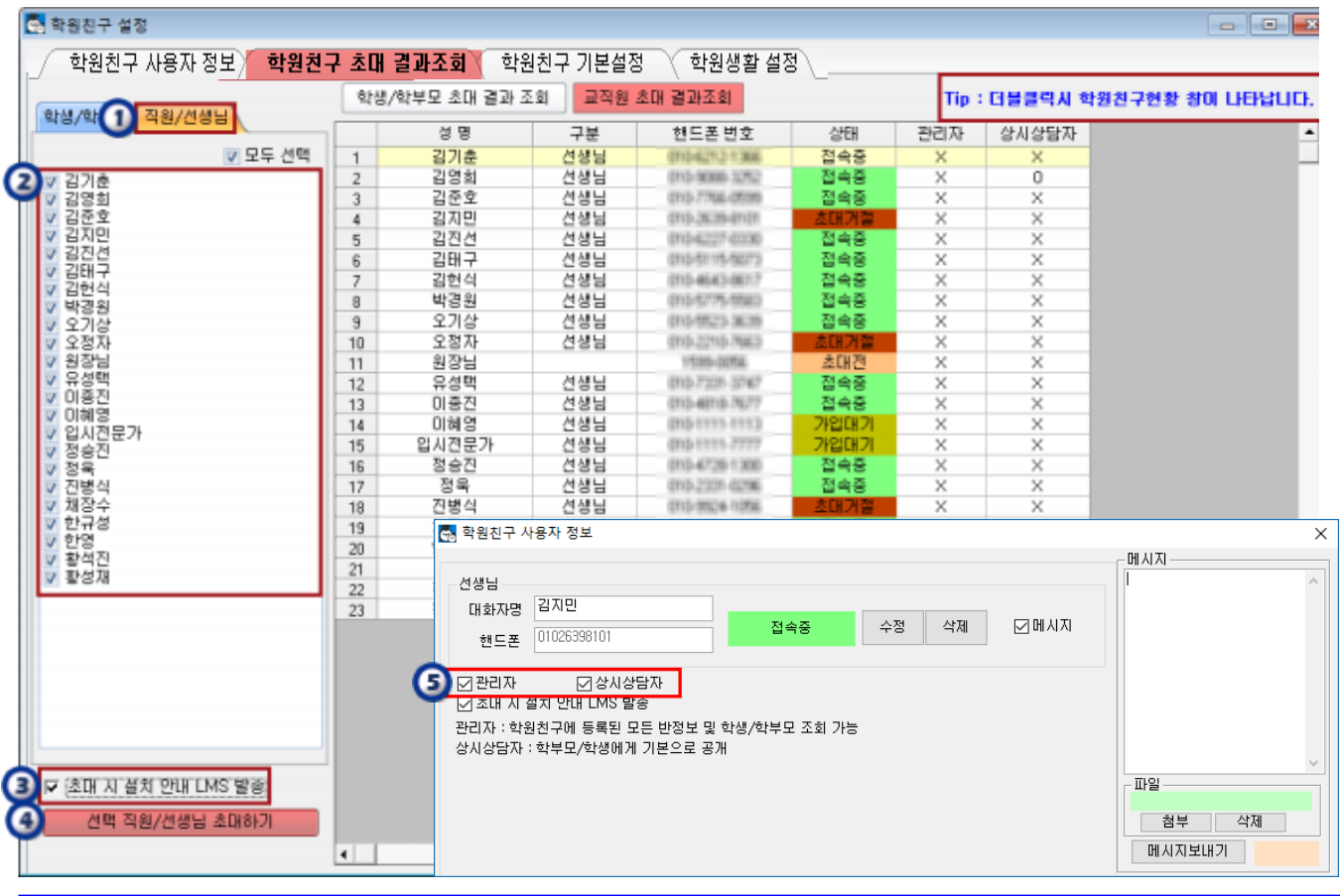

① 직원/선생님 탭을 선택한다.

- ② 초대할 대상자를 선택한다.
- ③ 초대 즉시 LMS를 동시 발송하고자 할 때는 초대 시 설치 안내 LMS 발송 옵션에 체크한다.
- ④ 선택 직원/선생님 초대하기 버튼을 클릭하면 초대가 진행된다.
- ⑤ 교직원은 역할에 따라 관리자/상시상담자로 지정할 수 있다.(중복 설정 가능)
- 관리자 : 학원친구의 모든 반 정보 및 학생/학부모 조회 가능(원장님 등)
- 상시상담자 : 학생/학부모에게 기본으로 공개되는 대화 상대자 (상담 실장님 등)
- 선생님은 설정 없이 담임/담당반 학생/학부모를 조회할 수 있고, 해당반 학생/학부모에게 공개된다.

#### 2) 학생/학부모 초대하기

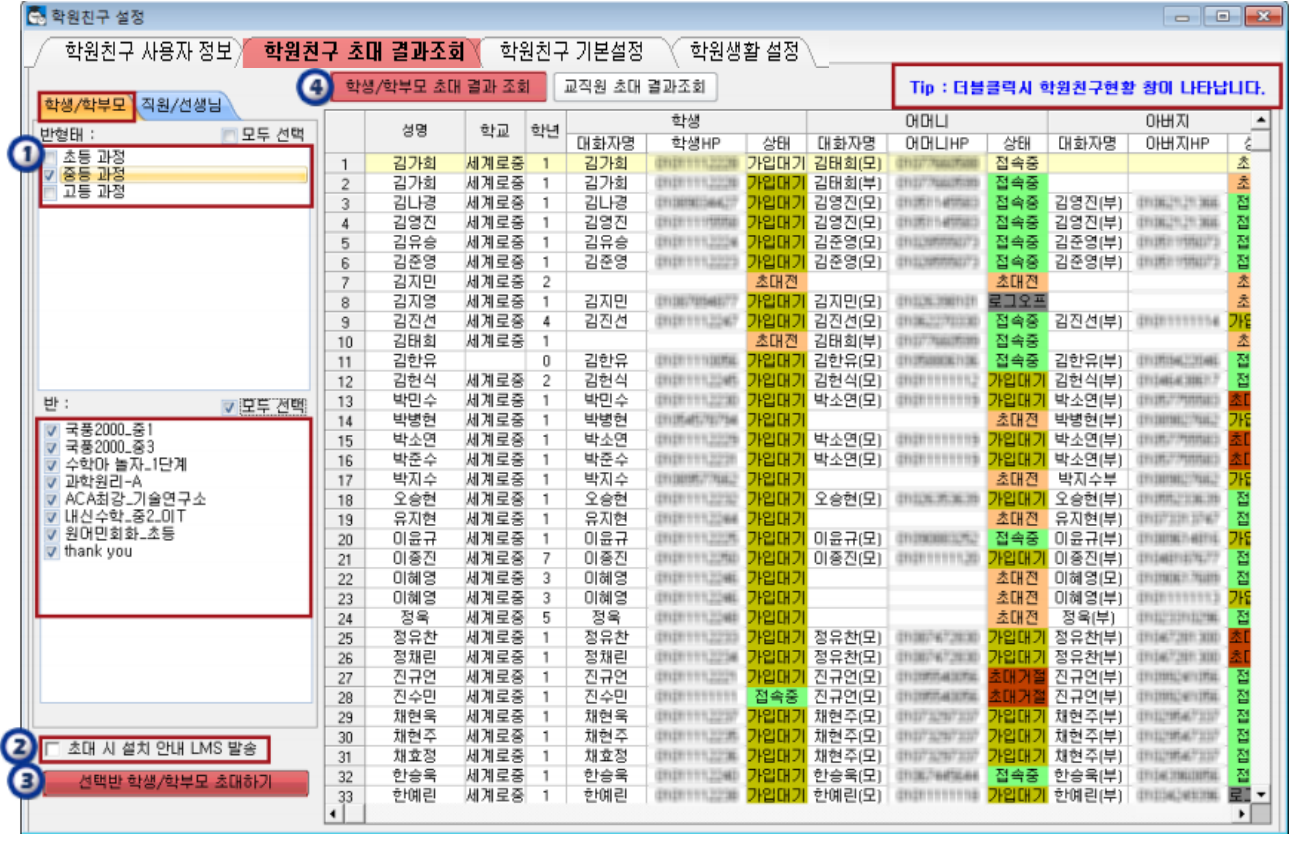

① 학생/학부모 탭에서 초대할 대상반을 선택한다.

L L L

L L L L L L L

- ② 초대 즉시 LMS를 동시 발송하고자 할 때는 초대 시 설치 안내 LMS 발송 옵션에 체크한다.
- L ③ 선택반 학생/학부모 초대하기 버튼을 클릭하면 초대가 진행된다.
- L ④ 초대한 결과를 조회하려면 학생/학부모 초대 결과 조회를 클릭한다.

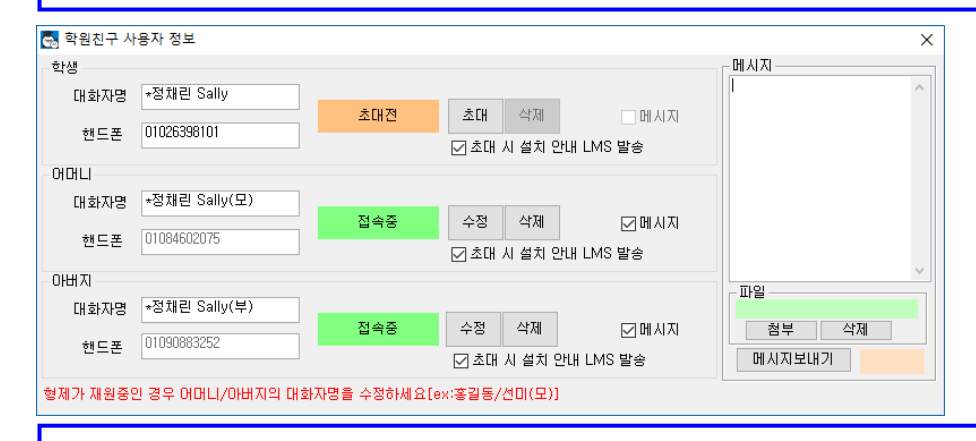

- Tip 특정 학생/학부모 내역을 더블클릭하면 사용자 정보를 개별적으로 조회/수정할 수 있다.
- 초대전 : 학원친구에 초대하지 않은 상태(초대한 후 앱을 설치해야 사용 가능)
- 가입대기 : 학원친구에 초대한 상태(앱을 설치하면 즉시 사용 가능)
- 초대거절 : 학원친구에 초대했고, 앱을 설치했으나 해당 학원의 초대를 거절한 상태

(재초대 후 앱에서 초대장을 수락해야 사용 가능)

- 접속중 : 학원친구에 초대했고, 앱을 설치하여 이미 활용중인 상태

# ▌<mark>학원친구</mark> [학원친구 사용자 정보] 호<mark>송 경로</mark> 중심업무/초기Setting/학원친구 설정

학원친구에 초대한 사용자를 대상으로 메시지를 보낼 수 있고, 가입대기자 또는 초대 거절한 사용자에 게 설치 안내 LMS/SMS 메시지를 재차 발송할 수 있다.

#### 1) 사용자 조회

Ĭ

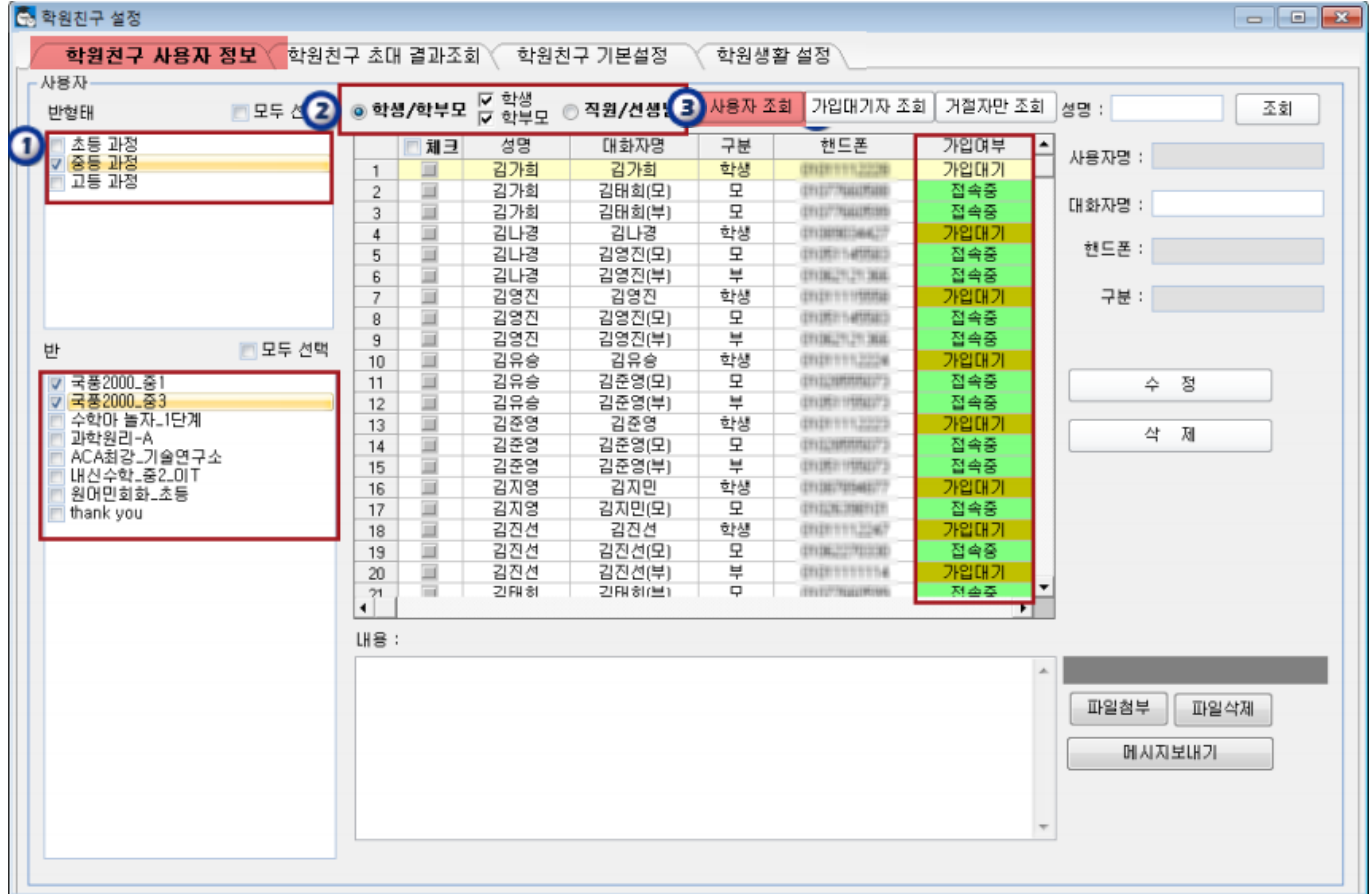

① 조회 대상 반을 선택한다.

② 조회 대상자를 선택한다.

③ 사용자 조회 버튼을 클릭하면 현재 학원친구에 초대한 대상자를 모두 조회할 수 있다.

### 2) 가입 대기자에게 설치 안내 LMS/SMS 발송하기

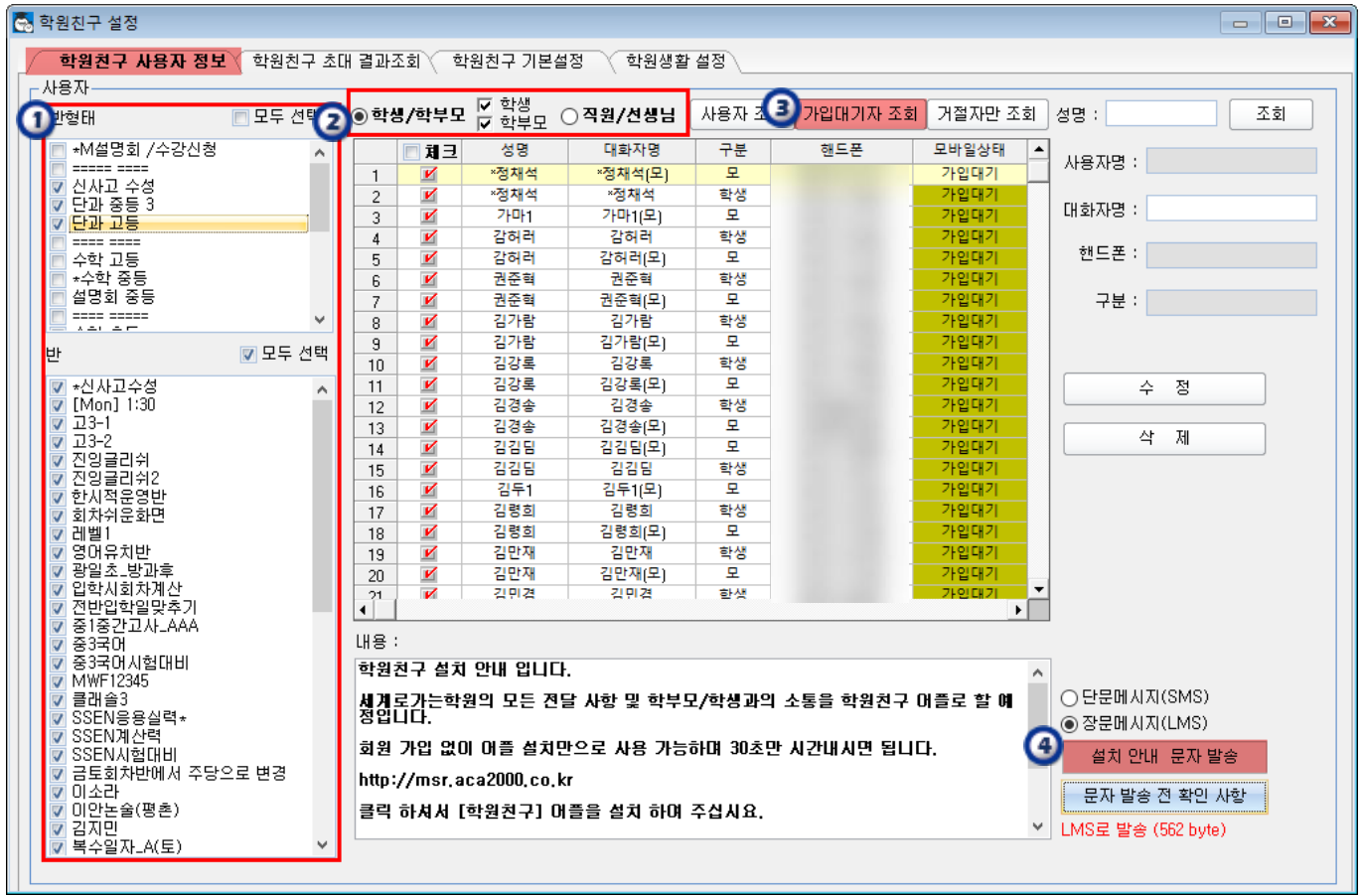

- ① 조회 대상 반을 선택한다.
- ② 조회 대상자를 선택한다.
- ③ 가입대기자 조회 버튼을 클릭한다.

④ 메시지 내용 확인 후 SMS/LMS 옵션을 선택하고 설치 안내 문자 발송을 클릭한다.

### 3) 초대를 거절한 사용자를 다시 초대하기

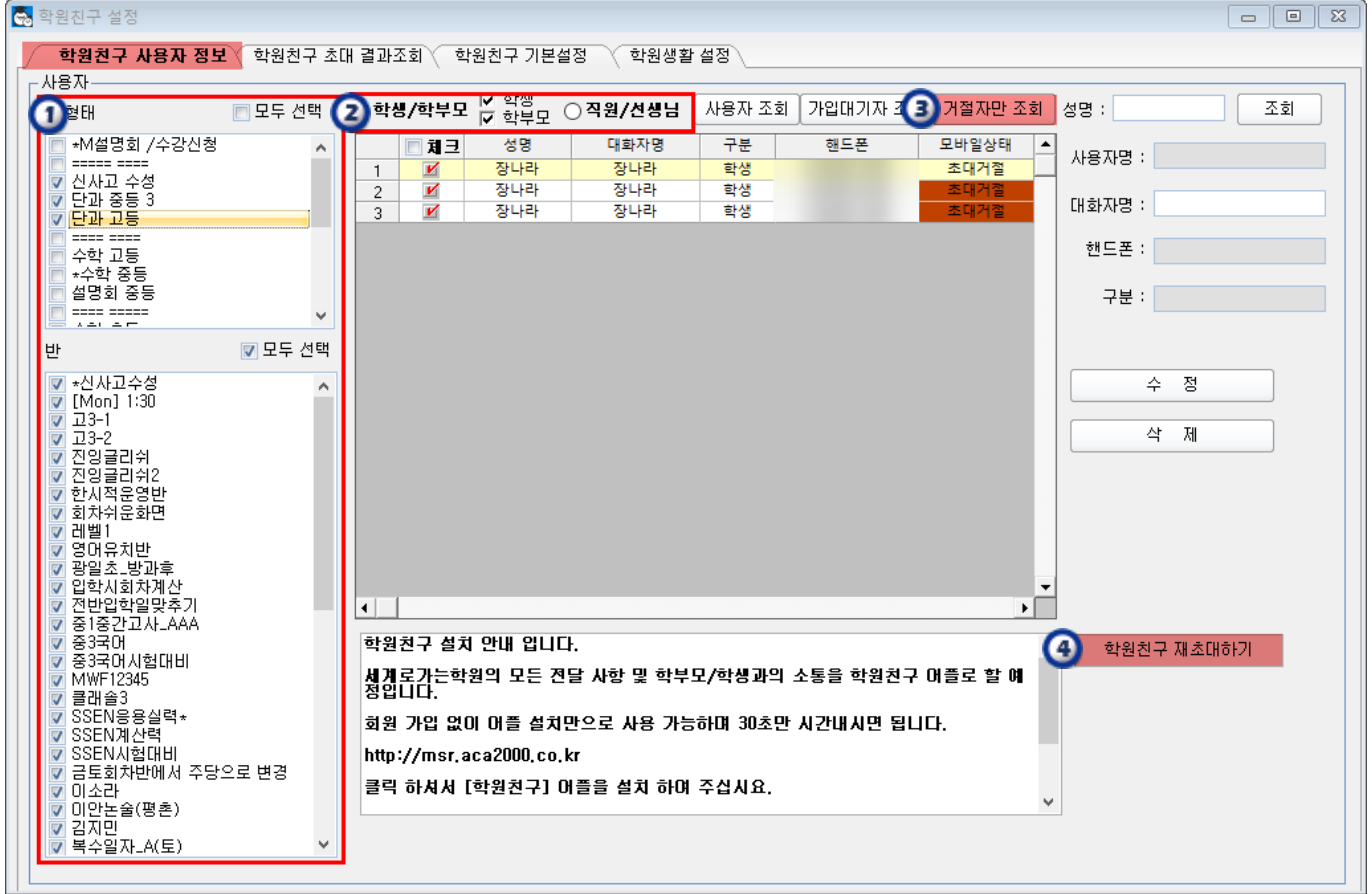

① 조회 대상 반을 선택한다.

② 조회 대상자를 선택한다.

③ 거절자만 조회 버튼을 클릭한다.

④ 메시지 내용 확인 후 학원친구 재초대하기를 클릭한다.

재초대하면서 설치 안내 문자(LMS)도 발송하려면 아래 팝업이 떴을 때 예(Y)를 선택한다.

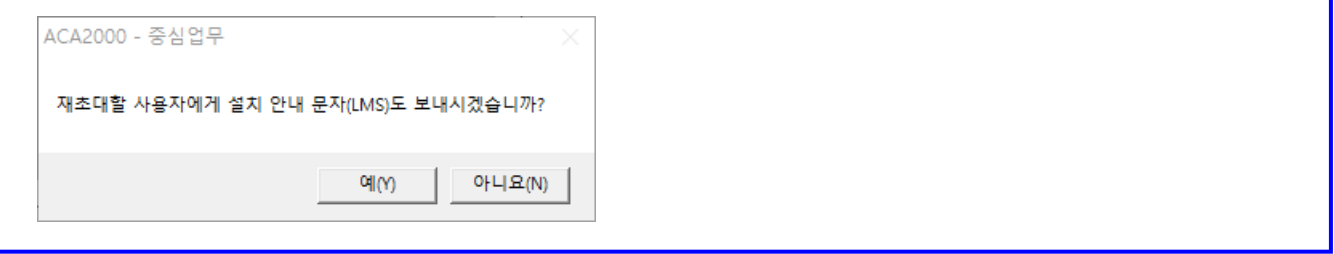

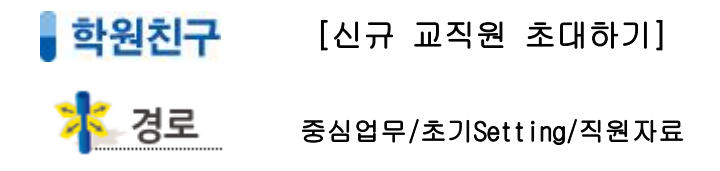

신규 교직원이 입사하는 경우 직원 자료 등록 시 학원친구로 초대하고 학원친구 앱을 설치하도록 한다.

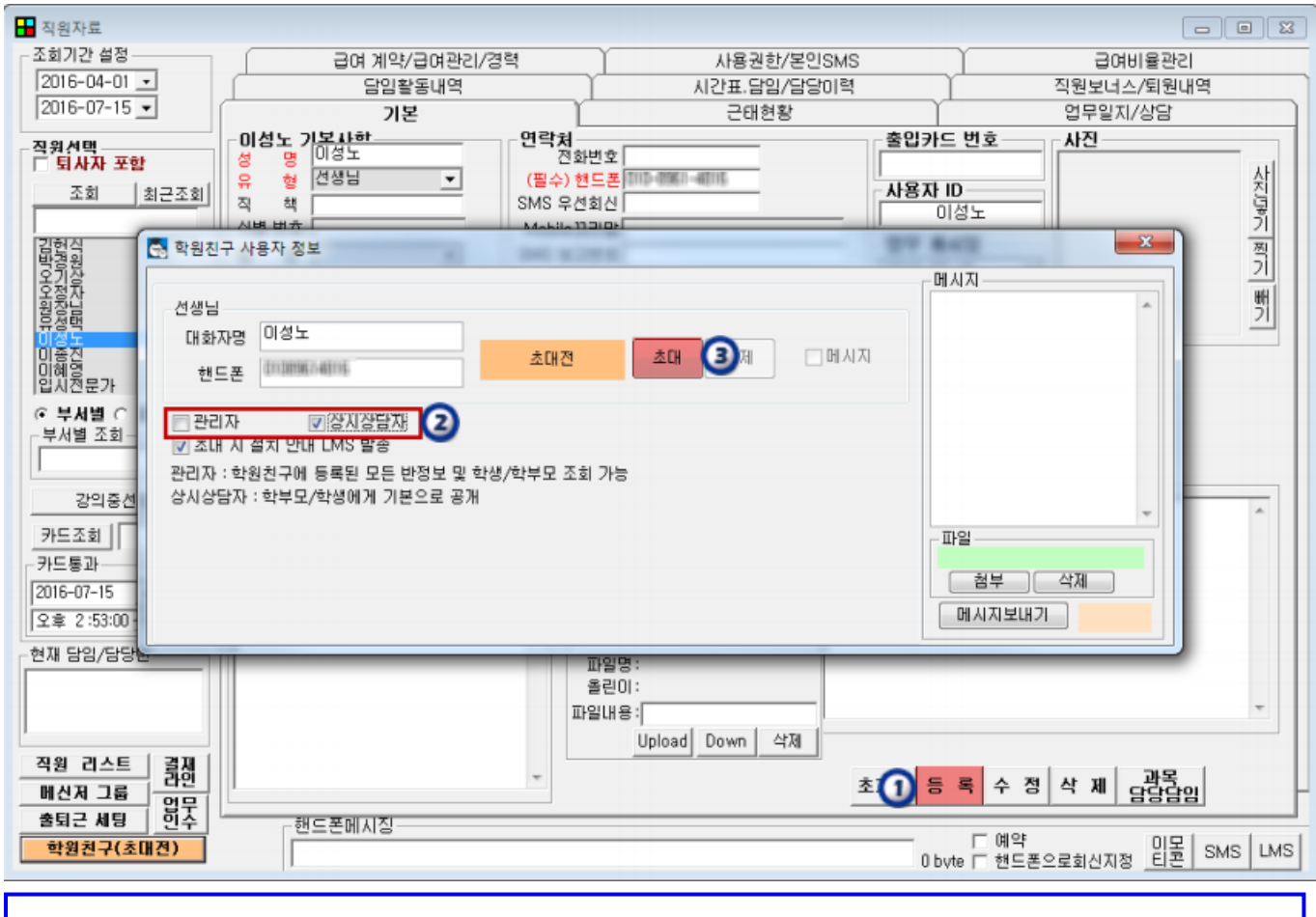

① 직원 자료를 등록하면 학원친구 사용자 정보창이 표시된다.

- ② 해당 교직원의 역할에 따라 관리자 또는 상시상담자로 지정한다.
- 관리자 : 학원친구의 모든 반정보 및 학생/학부모 조회 가능(원장님 등)
- 상시상담자 : 학생/학부모에게 기본으로 공개되는 대화 상대자 (상담 실장님 등)
- 선생님은 설정 없이 담임/담당반 학생/학부모를 조회할 수 있고, 해당반 학생/학부모에게 공개된다.
- ③ 필요에 따라 대화자명을 변경할 수 있으며,확인 후 초대 버튼을 클릭한다.

# ▌<mark>학원친구</mark> [신입생 초대하기] <mark>수</mark>성 경로 중심업무/수납관리/전체처리

신입생의 경우 기본 인적 사항 입력 시 학원친구로 초대하고 학원친구 앱을 설치하도록 한다.

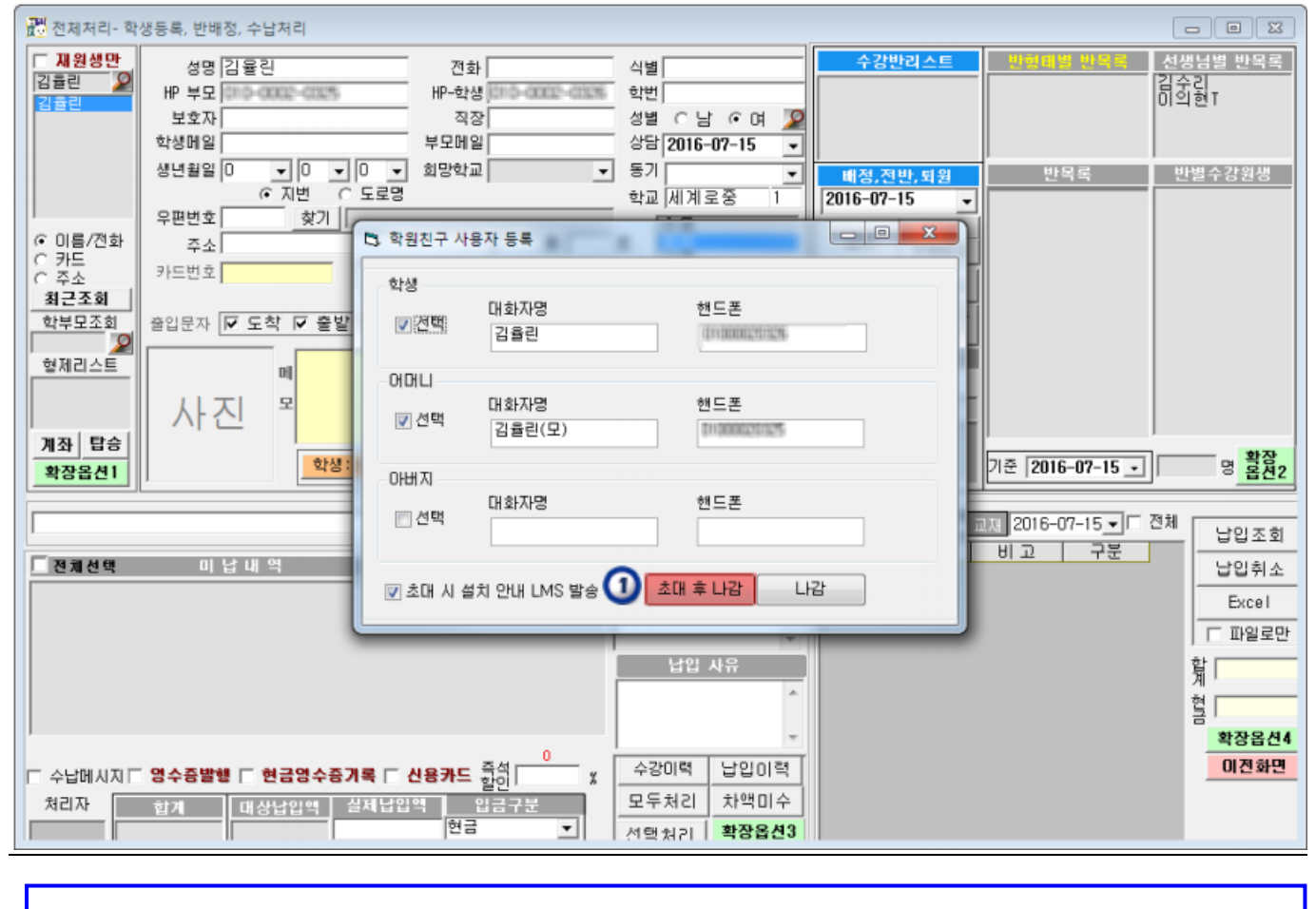

① 학생의 기본 인적 사항을 작성하고 입력을 클릭하면 학원친구 사용자 등록 창이 표시된다. - 필요에 따라 대화자명을 변경할 수 있으며,확인 후 초대 후 나감 버튼을 클릭한다.

# ▌<mark>학원친구</mark> [학원알림 (공지사항) 작성하기]

<mark>하</mark>고 학원친구 PC버전

 $\overline{\phantom{0}}$ 

학원친구 앱에서 학원알림을 등록하여 학생/학부모에게 공지할 수 있다. 학원친구 관리자인 경우 학원 전체 공지를 작성할 수 있고, 선생님인 경우 본인의 담당/담임반에 대한 공지를 작성할 수 있다.

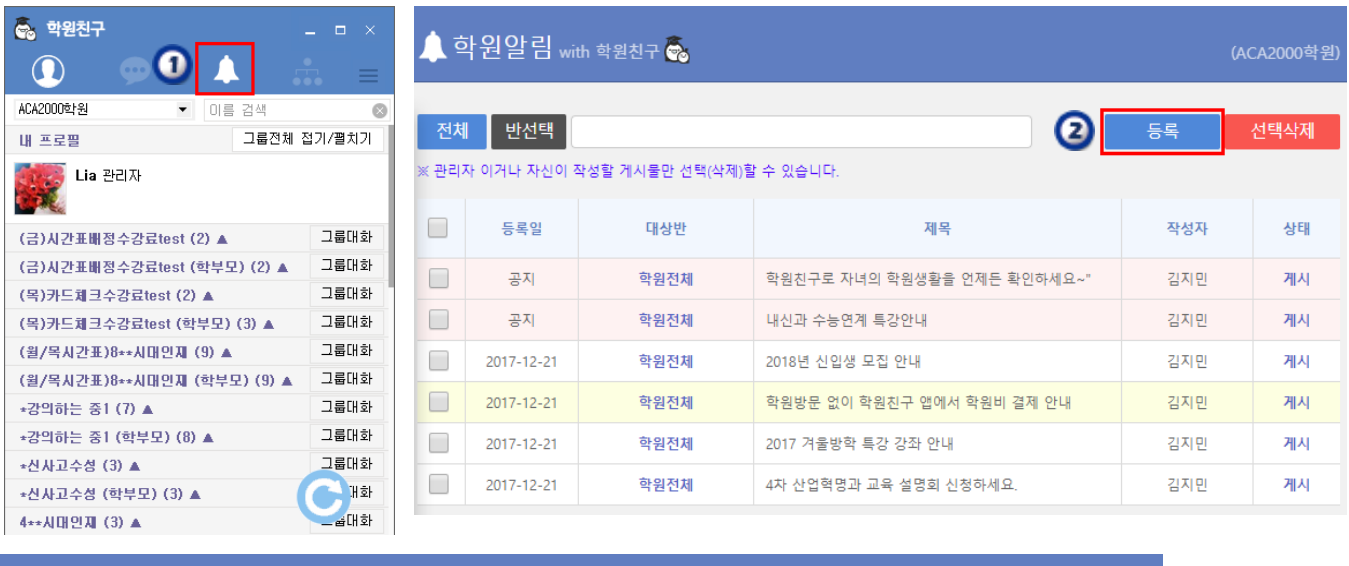

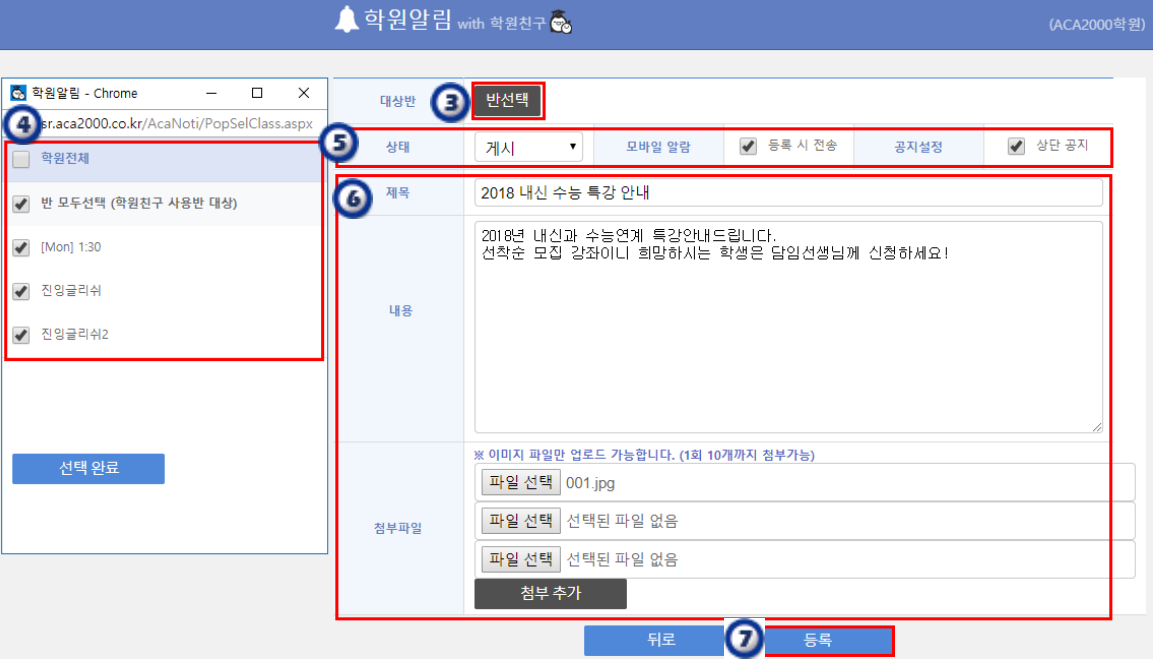

① 학원친구 PC버전에서 학원알림 아이콘을 클릭하면 조회/작성할 수 있는 웹페이지가 표시된다.

② 등록 버튼을 클릭한다.

I I I I I I I Ļ

③ 반선택을 클릭하고 ④ 학원 전체 또는 대상반을 선택한다.

- ⑤ 필요에 따라 게시 상태 / 모바일 푸시 알람 / 상단 고정 옵션을 선택한다.
- ⑥ 내용을 작성한다. 첨부파일(jpg)을 10개까지 올릴 수 있다.
- $(7)$  등록 을 클릭하여 완료한다.

※ 경로

<mark>▌학원친구</mark> [학원알림 (공지사항) 작성하기]

#### 학원친구 모바일 앱 (강사, 관리자)

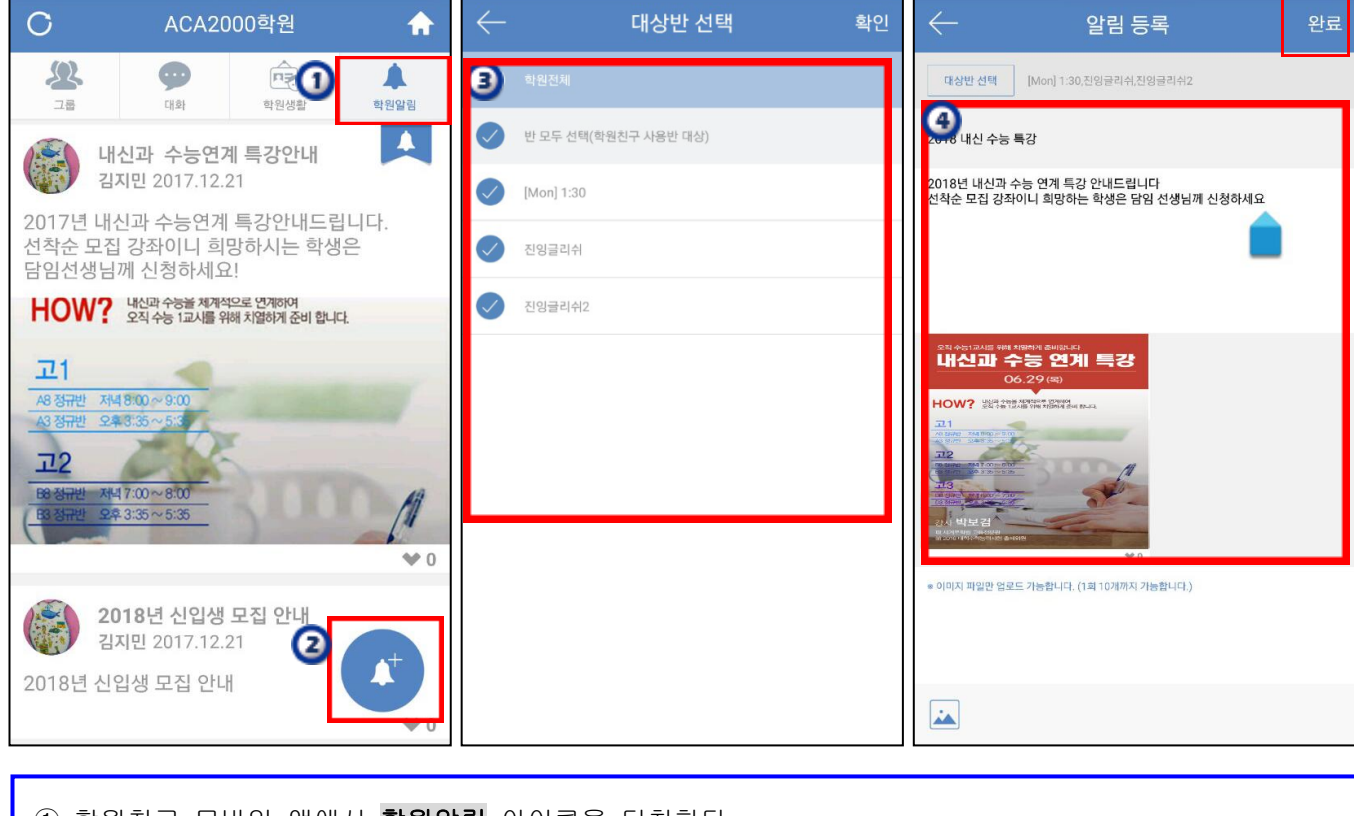

 학원친구 모바일 앱에서 학원알림 아이콘을 터치한다. 새 알림 등록 아이콘을 터치한다. 학원 전체 또는 대상반을 선택한다. 내용을 작성하고 완료를 터치한다. 첨부파일(jpg)을 10개까지 올릴 수 있다.

## ▌ 학원친구 【학원생활 설정하기】

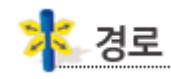

#### 중심업무/초기Setting/학원친구 설정

 학원생활은 학생의 학사 정보를 학원친구 앱에서 조회할 수 있는 기능이다. 선생님 혹은 관리자가 ACA2000 프로그램(중심업무/학생관리) 혹은 모바일 ACA2000에서 학사 정보를 입력해두면 학부모 또는 학생이 학원친구 앱에서 수시로 확인할 수 있다.

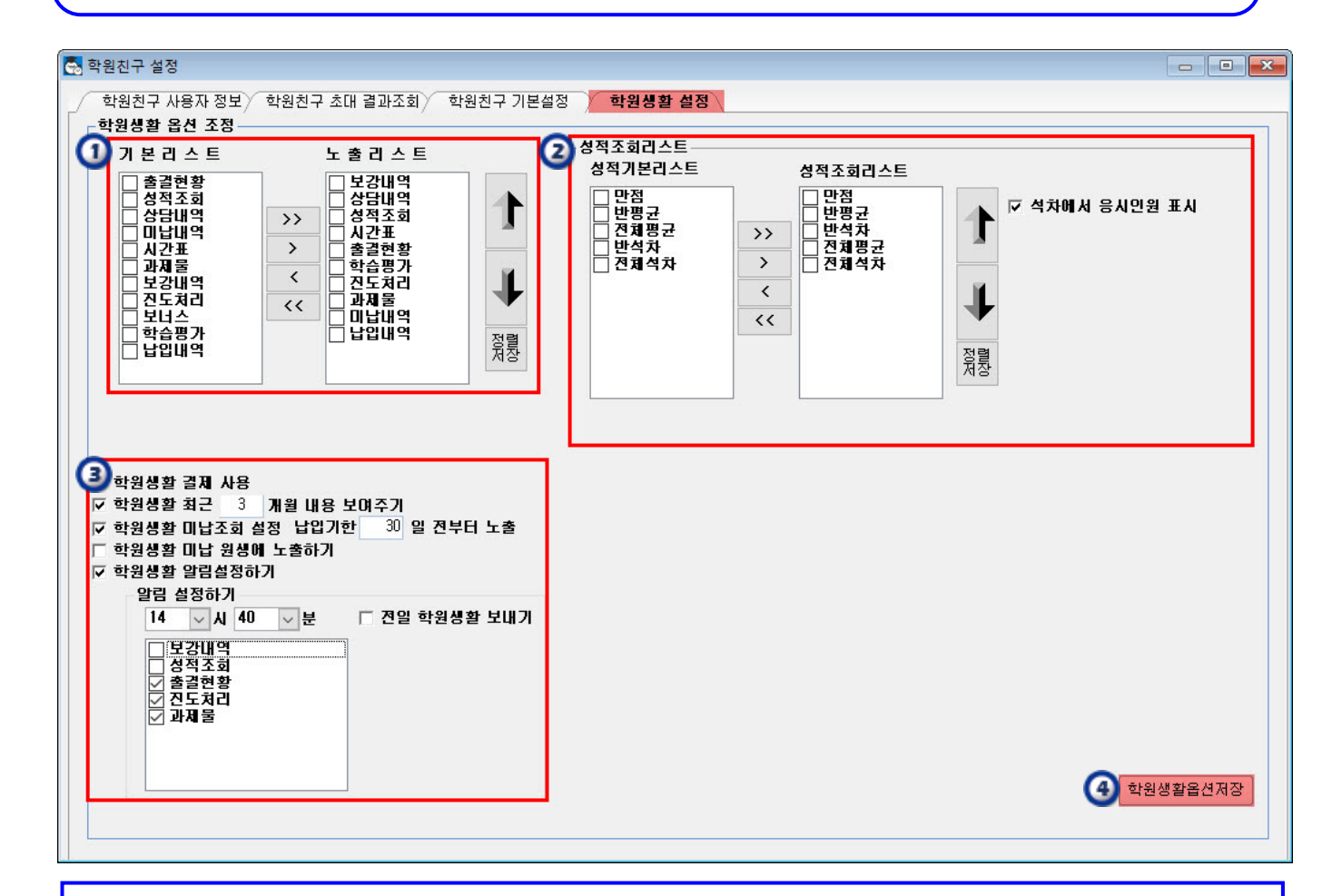

① 학원생활에 노출할 항목을 결정하고 정렬 순서를 설정할 수 있다.

※ 상담내역/ 미납, 납입내역은 노출리스트에 있더라도 학생에게는 노출되지 않는다.

② 학원생활에서 성적조회 를 사용하는 학원에 대하여, 노출 항목과 정렬 순서를 설정할 수 있다.

- ③ 학원생활 설정을 학원 사정에 맞게 조정할 수 있다.
	- 결제 사용: 온라인 결제/알림톡 결제를 사용하는 학원일 경우, 학원친구에서도 결제 선택 가능
	- 최근 n개월 내용 보여주기: 학사 정보를 설정한 기간 이내의 내용만 조회할 수 있도록 함
	- 미납 조회 설정 납입기한 n일 전부터 노출: 관리 사정 상 납입 기한이 많이 남은 수강료를 미리 발생시켜두는 학원인 경우, 학부모에게는 날짜가 n일 이내로 도래한 납입 대상 금액만 보이도록 함
	- 미납 원생에 노출하기: 성인 대상 학원일 경우, 학생에게도 납입 대상 금액이 보이도록 함
	- 알림 설정하기: 하루에 한 번 일정 시간에 학생/학부모에게 학원생활을 확인하라는 앱 푸시를 보낼 수 있는데, 푸시 알림 시간을 설정하는 기능(해당일 내용이 있을 때만 푸시)

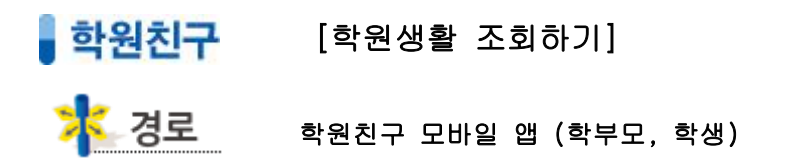

1) 보강 : 보강 내역은 미래의 예정 사항을 포함하여 대시보드에 노출된다.

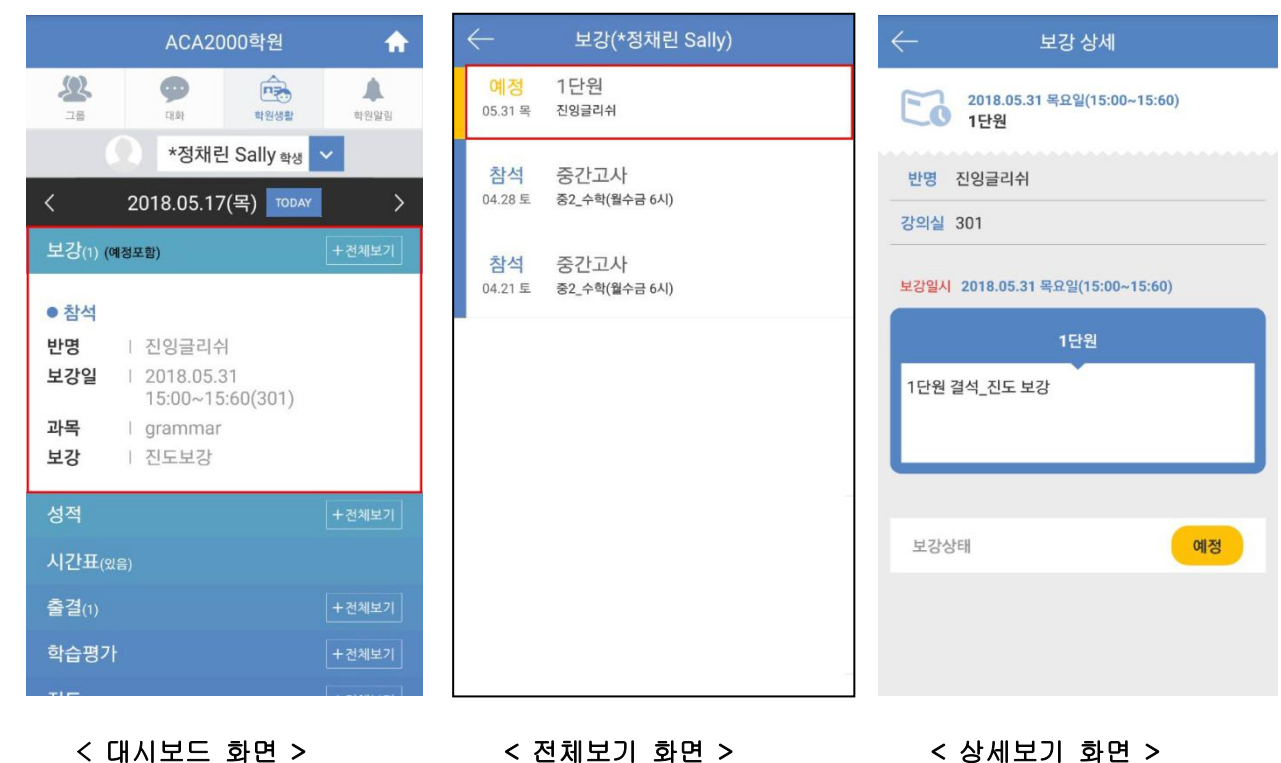

2) 상담 : [대외용]으로 입력한 상담에 한하여, 학부모에게만 노출된다.

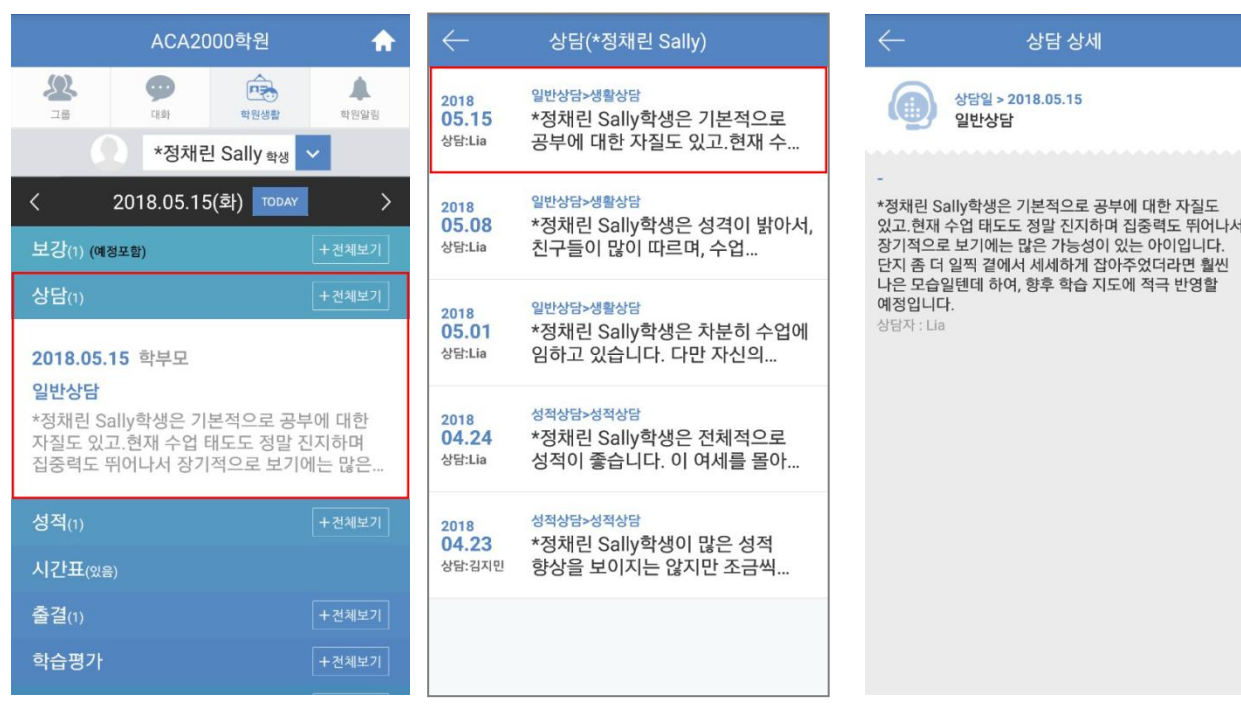

< 대시보드 화면 > < 전체보기 화면 > < 상세보기 화면 >

3) 성적 : [internet 게시함]으로 입력한 시험에 한하여 노출된다.

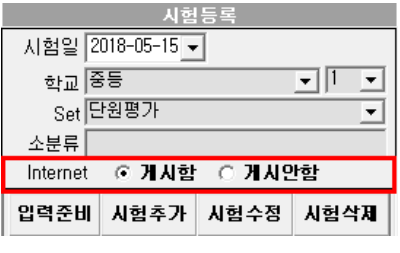

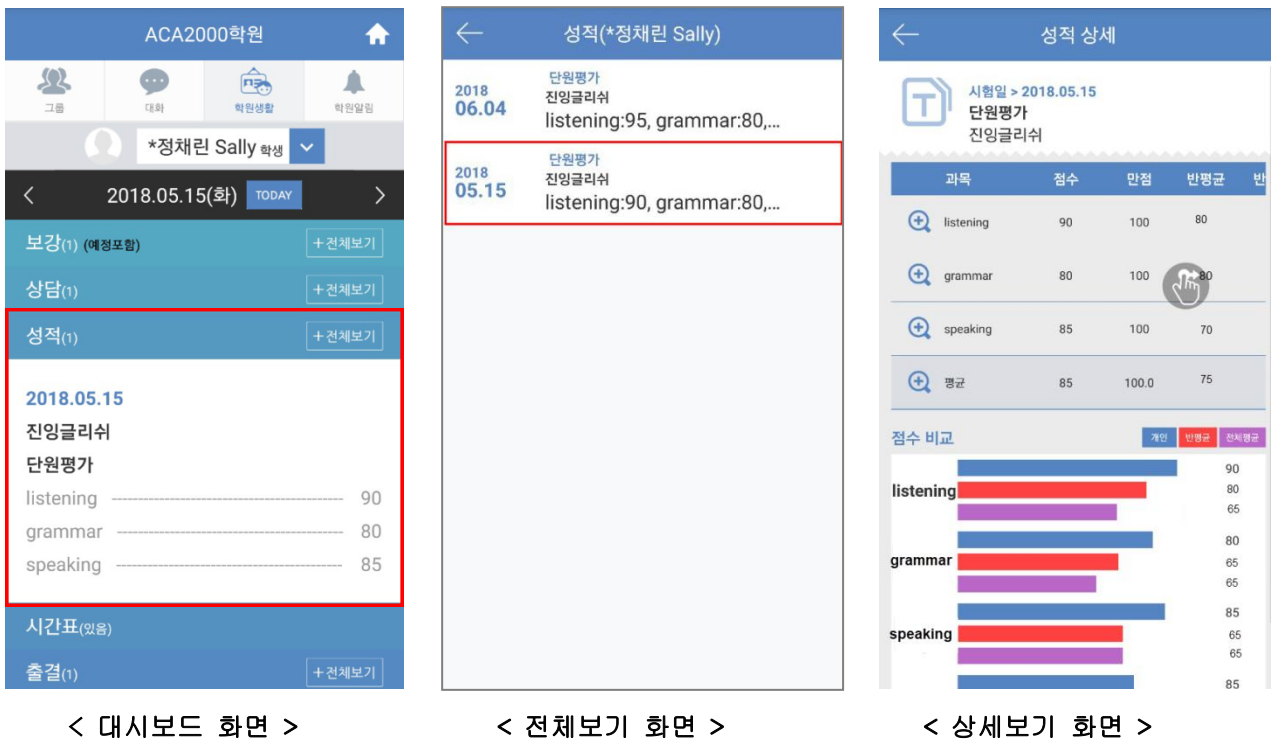

4) 시간표 : 상세 화면은 별도로 없으며, 수강중인 반 시간표가 노출된다.

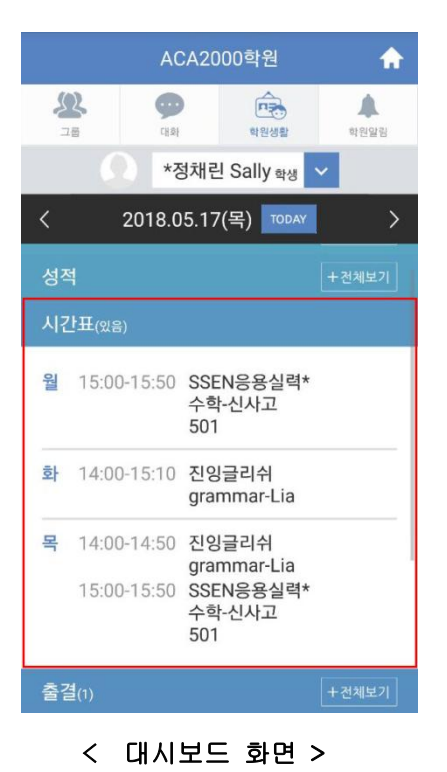

#### 5) 출결 : 수강중인 모든 반에 대하여, 월별로 노출된다.

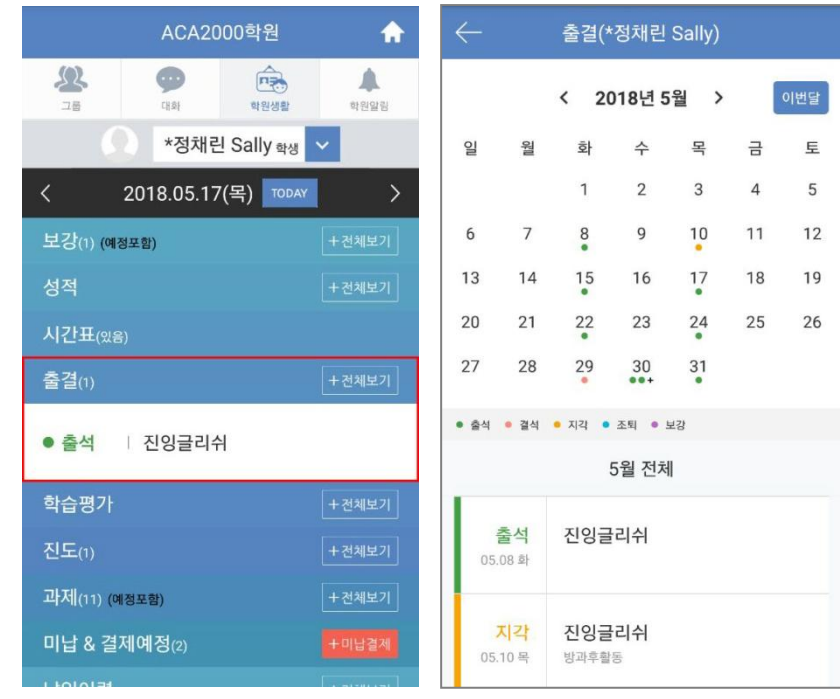

< 대시보드 화면 > < 전체보기 화면 >

6) 학습평가

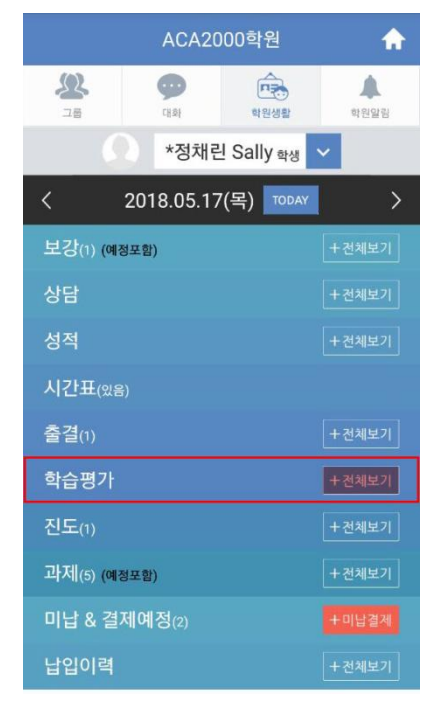

학습평가(\*정채린 Sally) 2018-06 진잉글리쉬 2018-05 진잉글리쉬

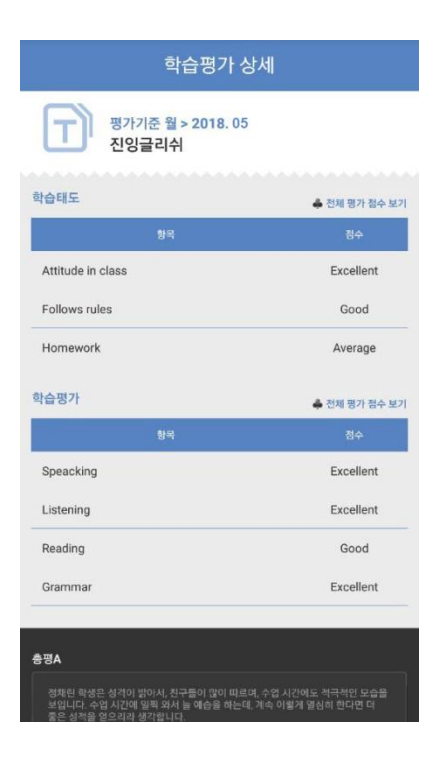

< 대시보드 화면 > < 전체보기 화면 > < 상세보기 화면 >

### 7) 진도

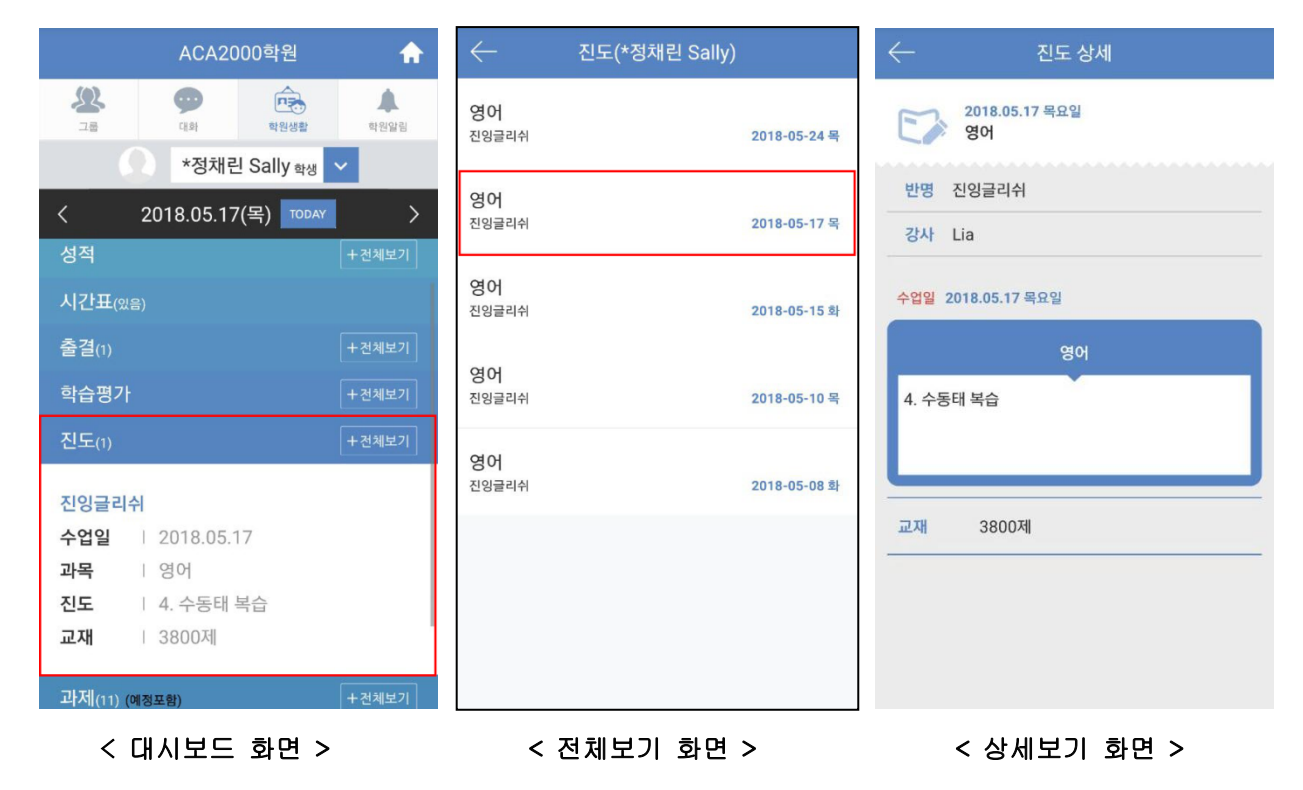

8) 과제 : 과제는 제출 기한일을 기준으로 하며, 날짜가 지났더라도 현재 [제출 전] 상태이고 첨부된 파일이 없으면 계속 대시보드에 노출된다. 미래의 예정 사항도 포함하여 노출된다.

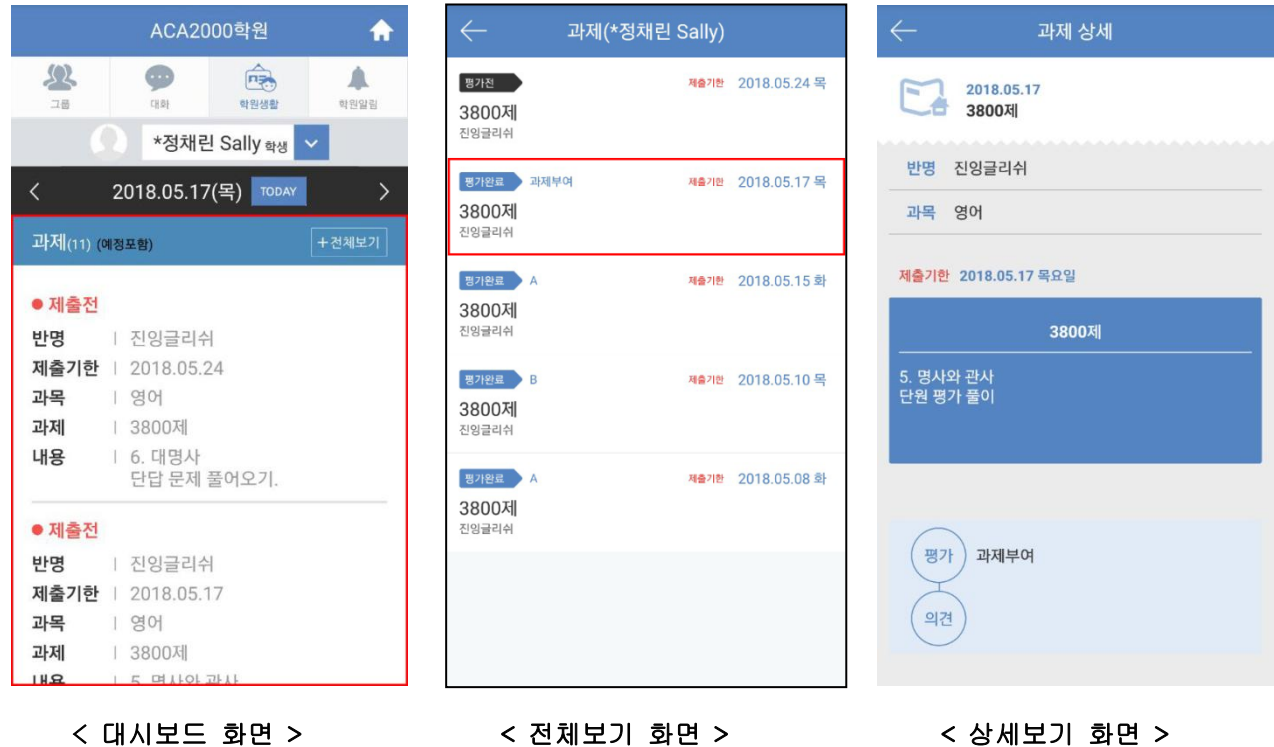

#### 9) 미납 & 결제 예정 : 미납과 결제 예정 금액이 모두 노출된다.

온라인 결제 또는 알림톡 결제를 사용하는 학원인 경우 미납결제 화면이 제공되며, 실 제로 학원비 모바일 결제가 가능하다.

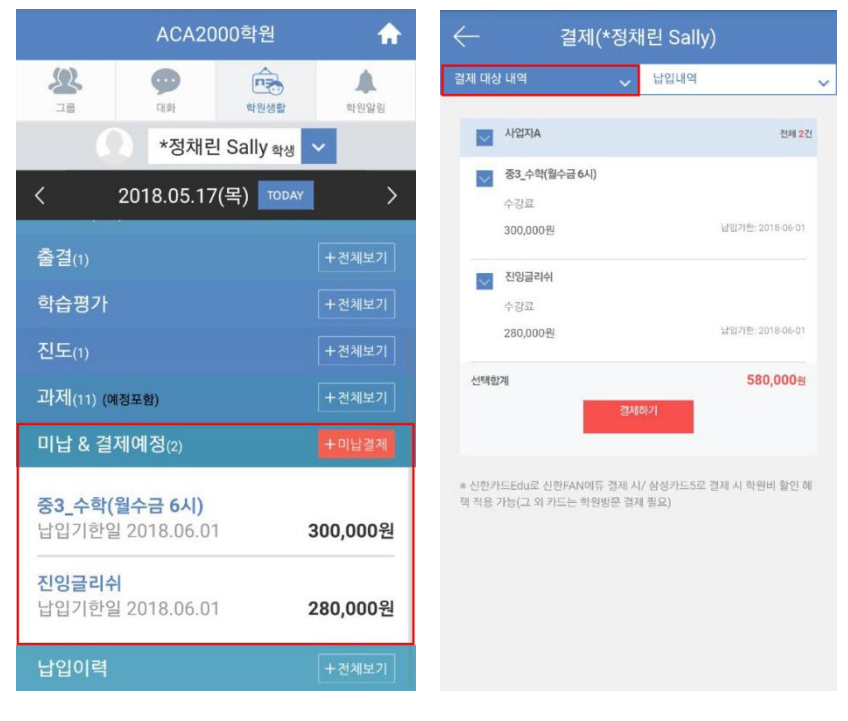

< 대시보드 화면 > < 상세보기 화면 >

10) 납입이력 : 기 납입 이력이 납입 건별로 노출된다. 학원친구 앱에서 모바일 결제한 경우 결제방식은 [학 원친구]로 표기되고, 그 외의 경우 [일반결제]로 표기된다.

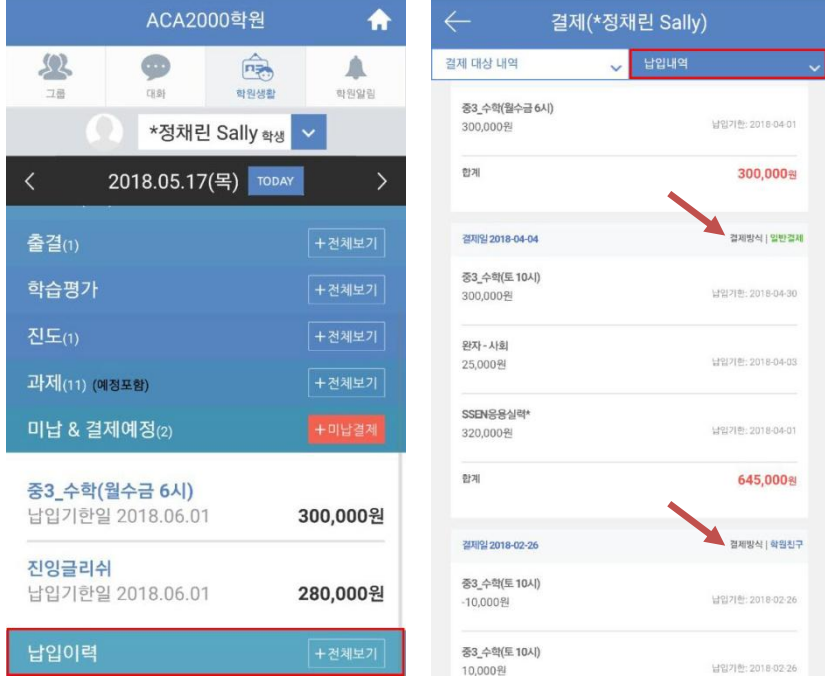

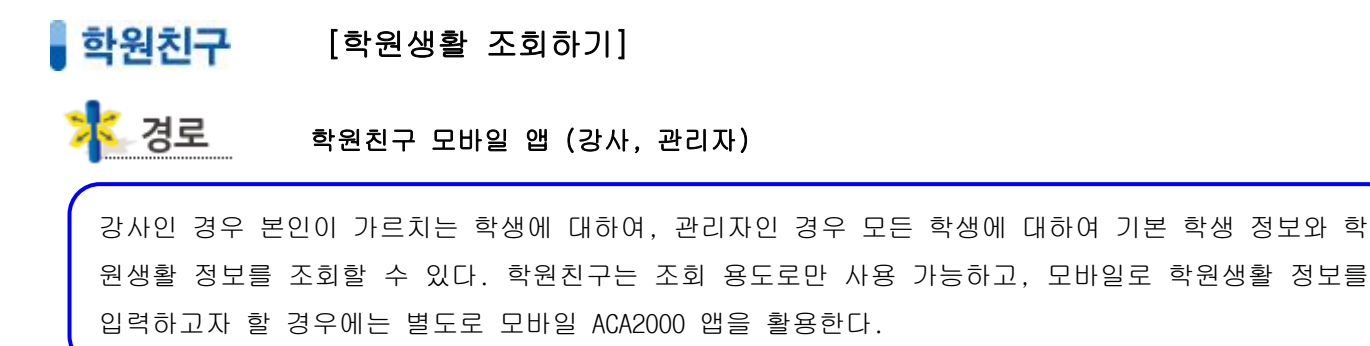

#### 1) 개인 학생 조회하기

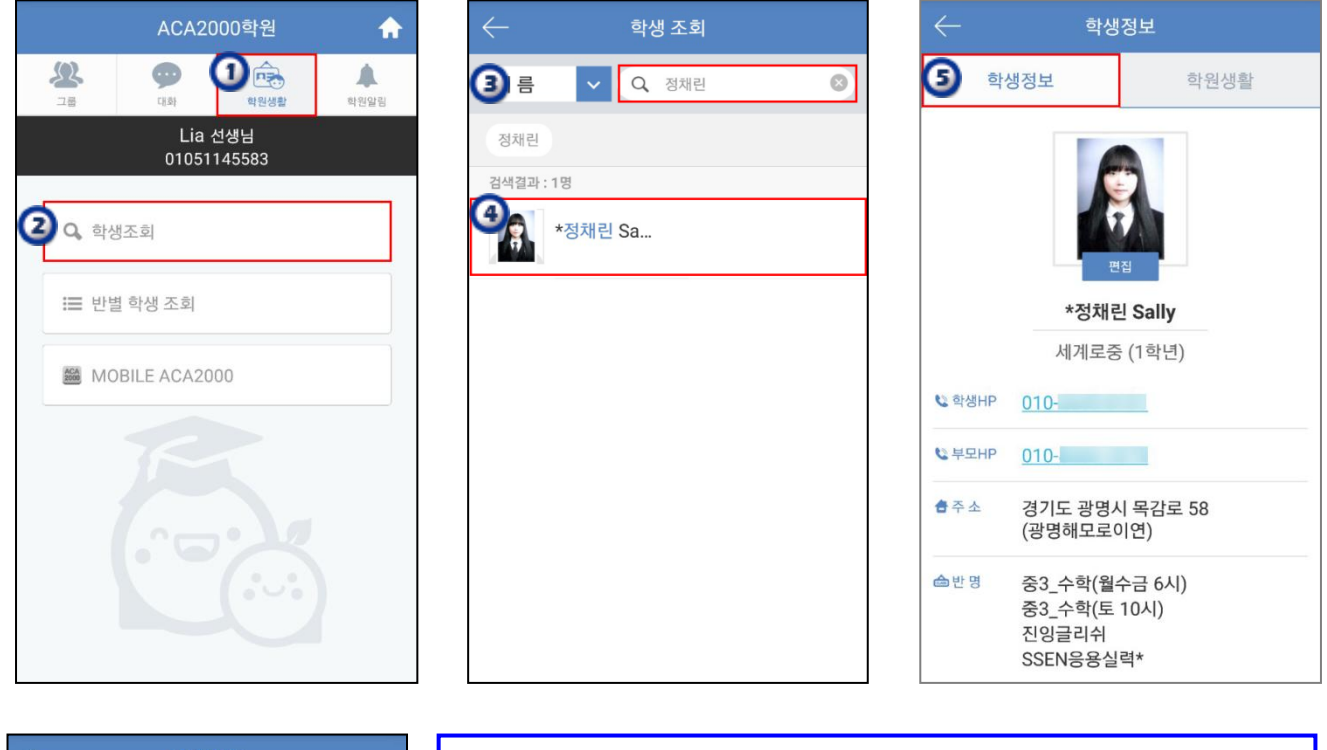

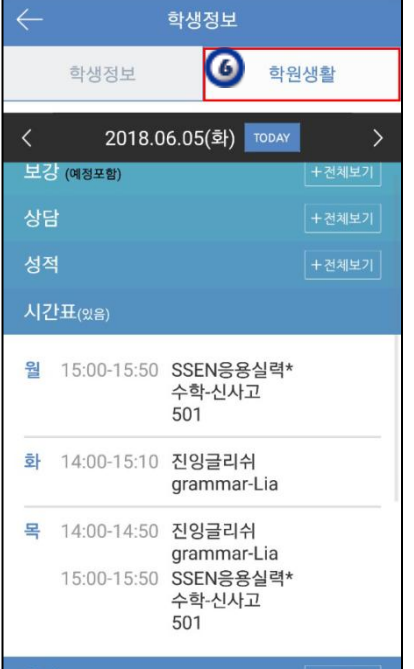

- ① 학원생활 탭을 선택한다.
- ② 학생조회 메뉴로 개인 학생을 조회할 수 있다.
- ③ 조회 옵션을 선택하고 이름을 작성한다.
- ④ 검색 결과에서 조회 대상 학생을 선택한다.
- ⑤ 학생정보 탭에서 인적 사항을 조회할 수 있다.
- ⑥ 학원생활 탭에서 해당 학생의 학원생활 정보를 조회할 수 있다.

#### 2) 반별 학생 조회하기

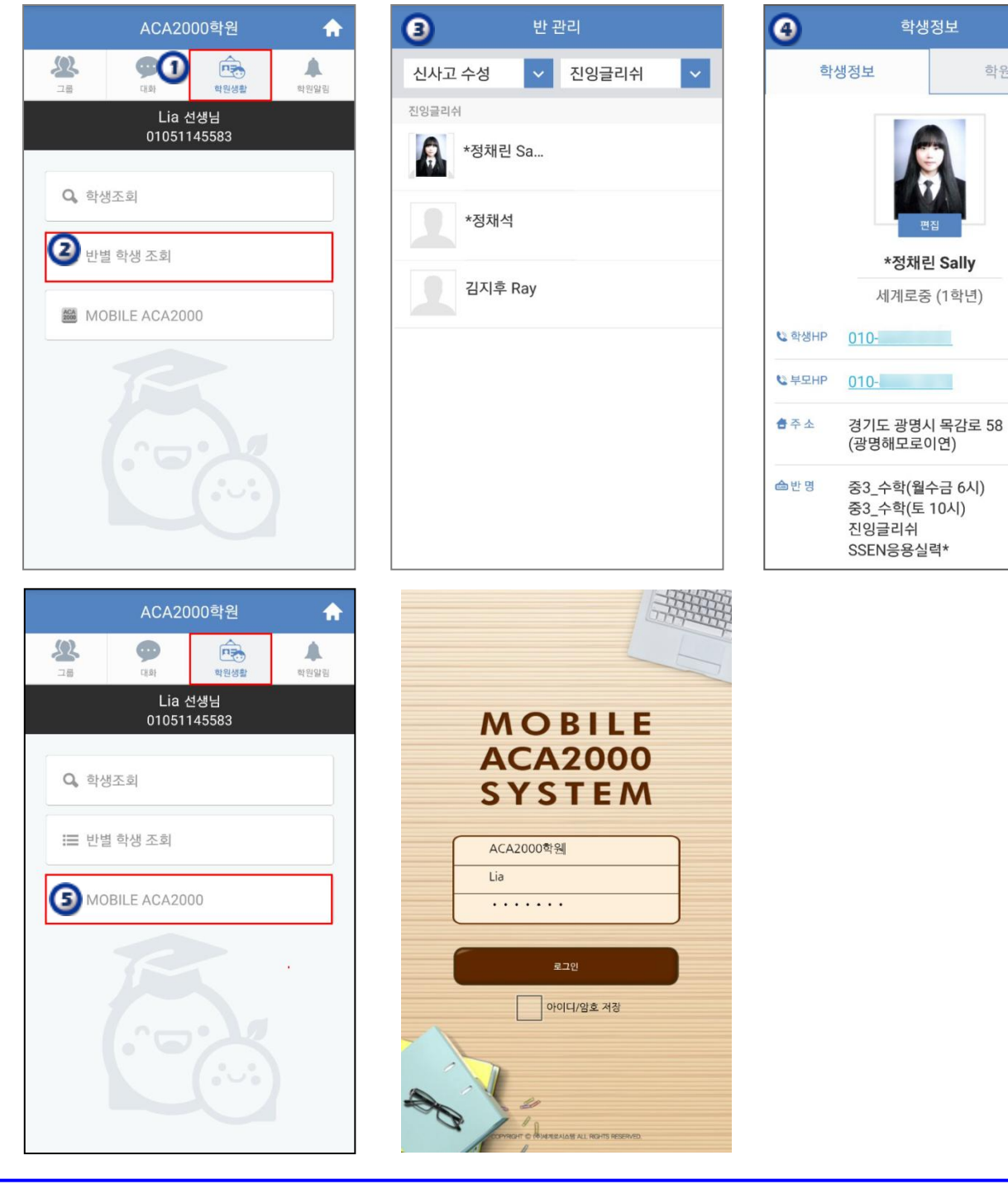

학생정보

학원생활

- $(1)$  학원생활 탭을 선택한다.
- ② 반별 학생조회 메뉴로 학생을 조회할 수 있다.
- ③ 조회 대상 반을 선택하고 조회 대상 학생을 선택한다.
- ④ 학생 정보 또는 학원생활 정보를 조회할 수 있다.

⑤ MOBILE ACA 2000 메뉴를 선택하면, 해당 앱을 바로 실행할 수 있다. ※ MOBILE ACA 2000 부가서비스 신청은 ACA2000 본사로 문의 바랍니다. ☎1599-0056